# АИС WEB ПОЛИКЛИНИКА Часть 1

Программный комплекс предназначен для автоматизации деятельности медицинского учреждения при решении задач хранения, поиска и отображения данных о прикрепленном населении, электронных амбулаторных карт пациентов, публикации сведений о свободных ресурсах учреждения (свободные номерки на прием к врачам),

записи на прием из кабинетов врачей, а также самозаписи пациентов на прием к врачам с использованием информационного терминала и/или Интернет,

публикации сведений на сайте медицинского учреждения, информационном табло и/или информационном терминале.

Программный комплекс обеспечивает хранение и обработку электронных амбулаторных карт пациентов,

статистических талонов, в том числе с использованием медико-экономических стандартов, сигнальных талонов вызовов неотложной помощи, результатов анализов и листов временной утраты трудоспособности,

 справок о смерти, карт диспансерного наблюдения, в том числе по дополнительной диспансеризации населения,

 направлений на прием к врачам и карт выбывших из дневного стационара.

• Программный комплекс разработан по модульному принципу и состоит из следующих компонентов (модулей):

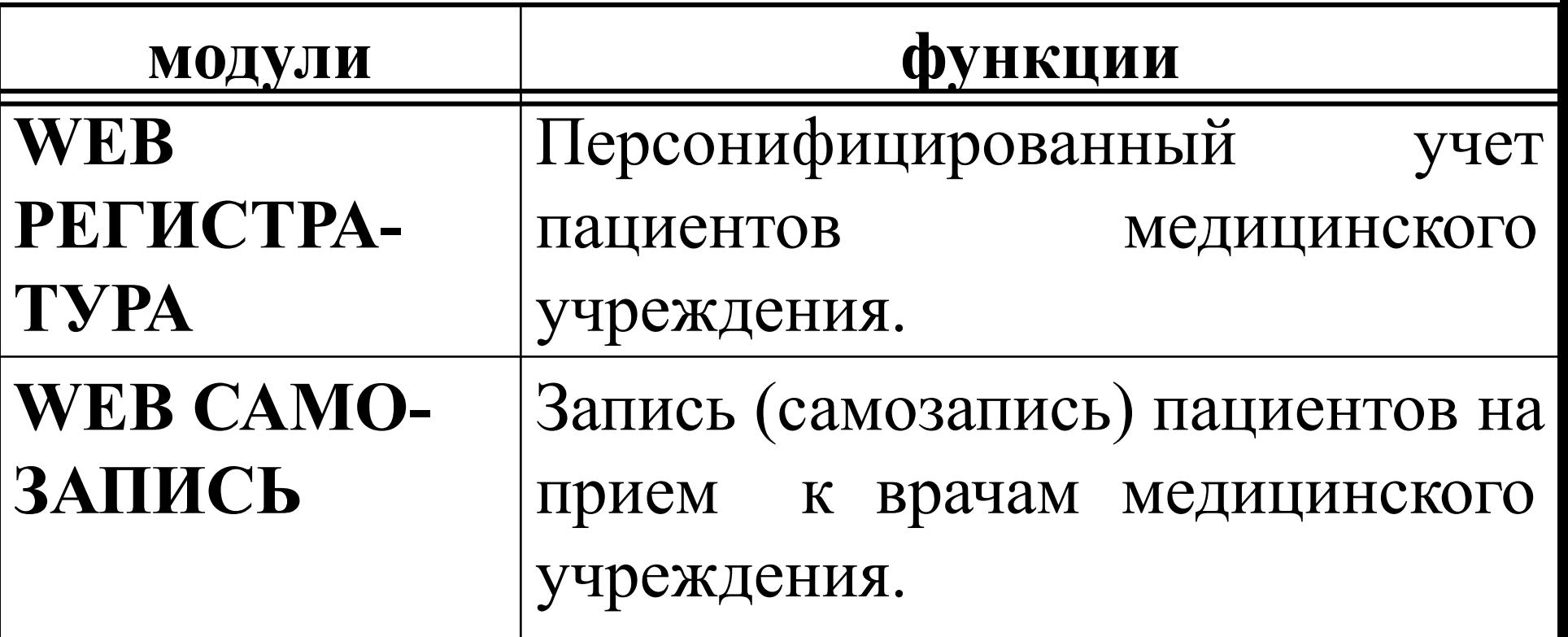

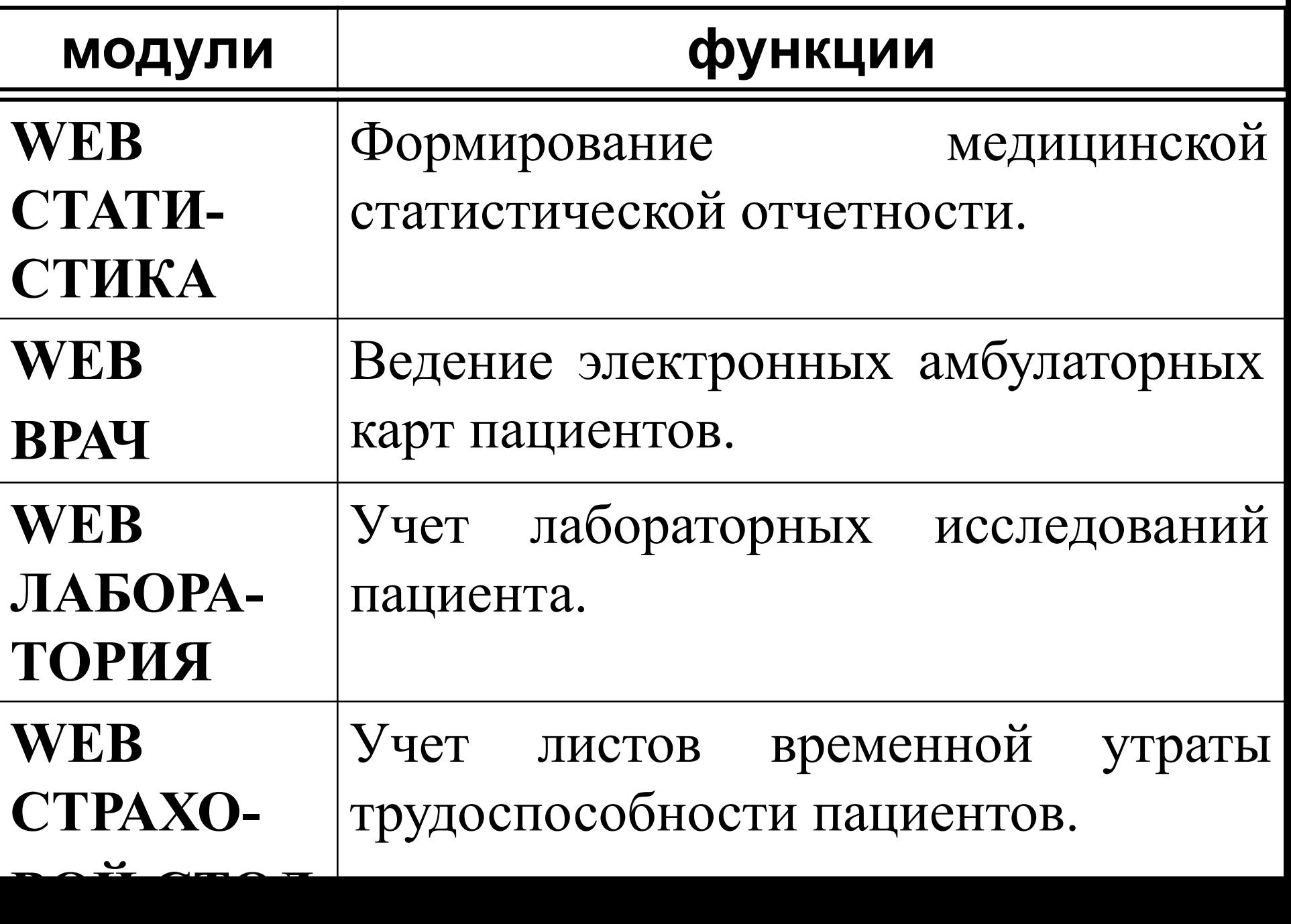

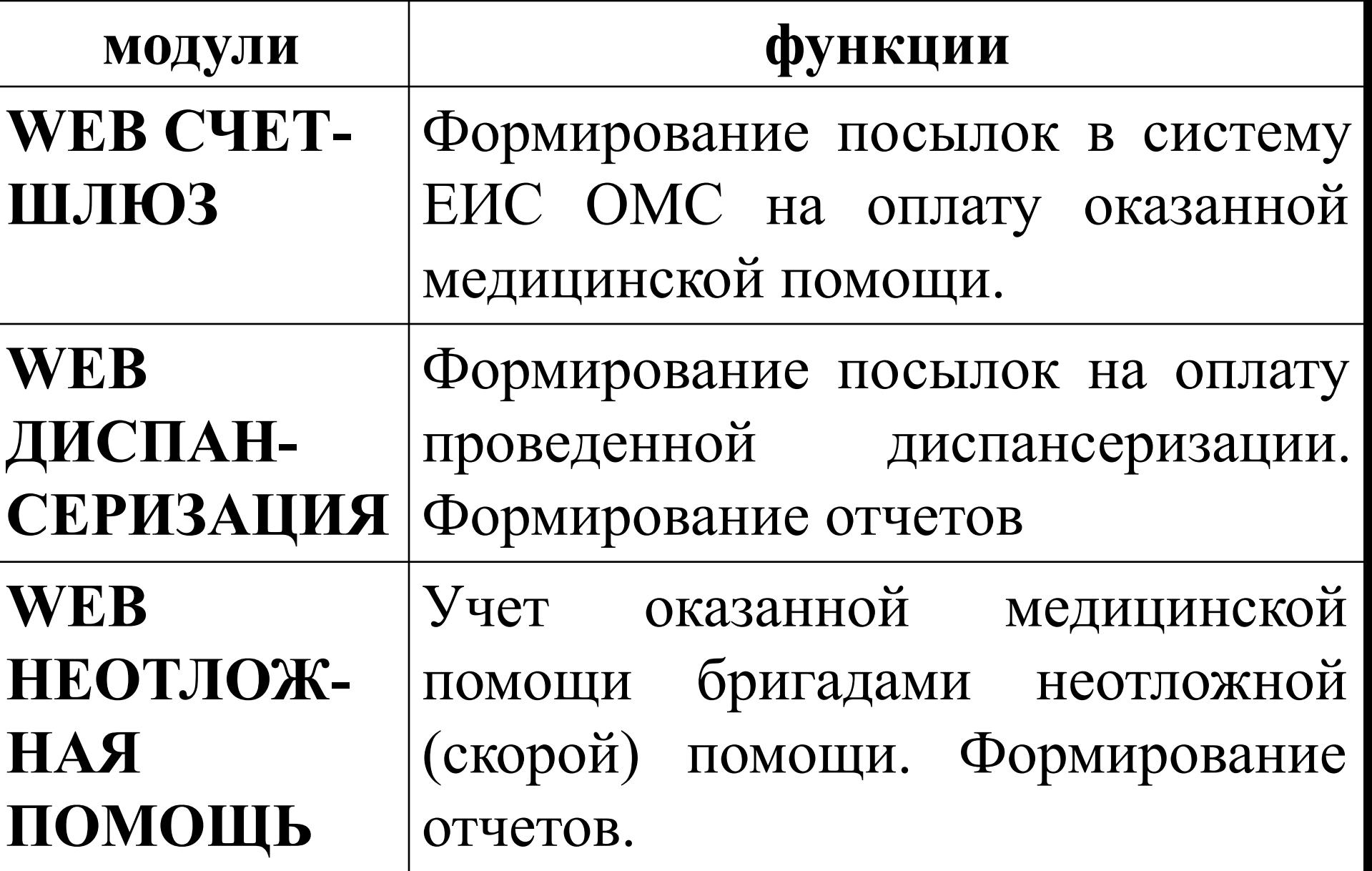

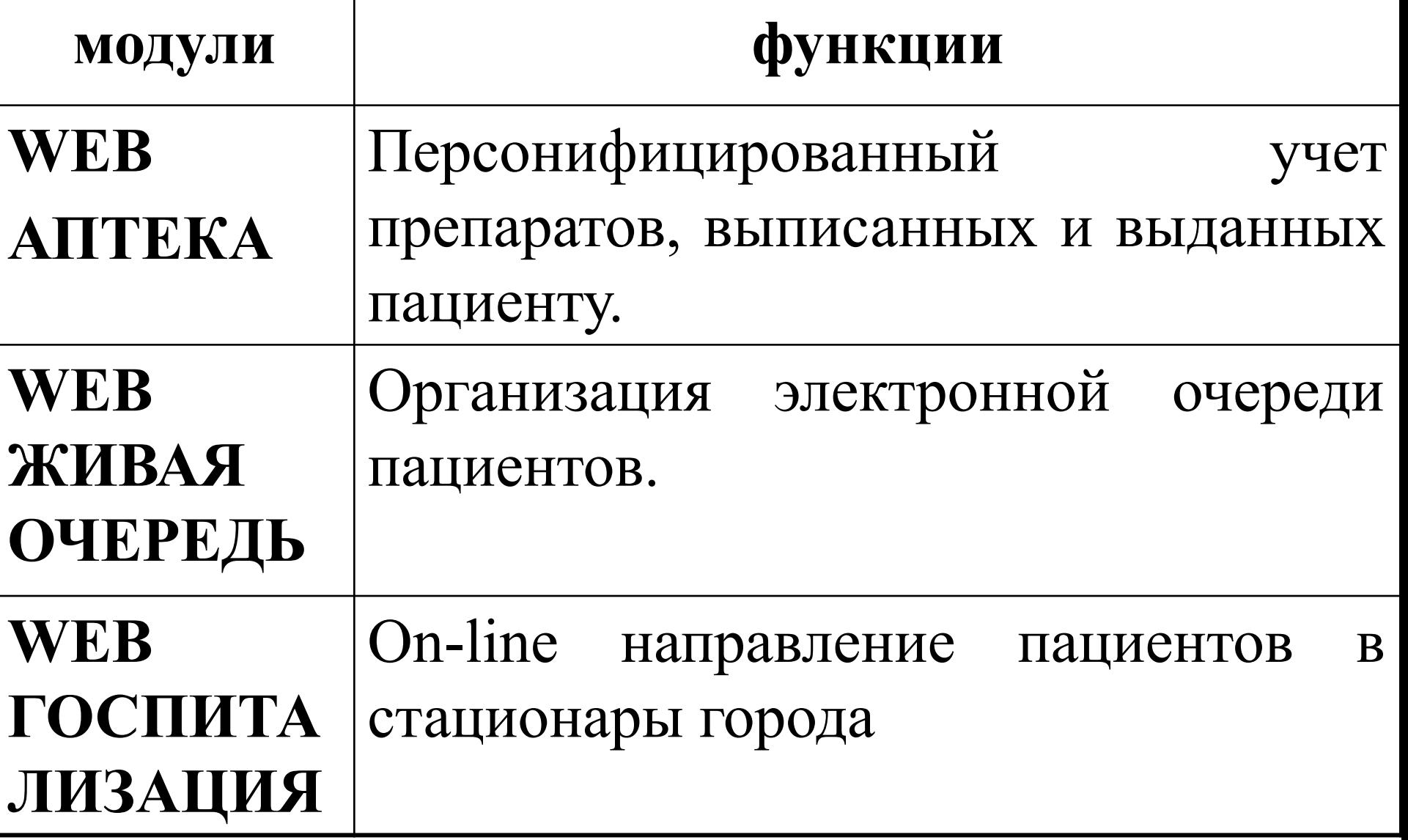

### **Вход в систему с использованием логина/пароля**

## Поликлиника 123. Введите Ваши данные

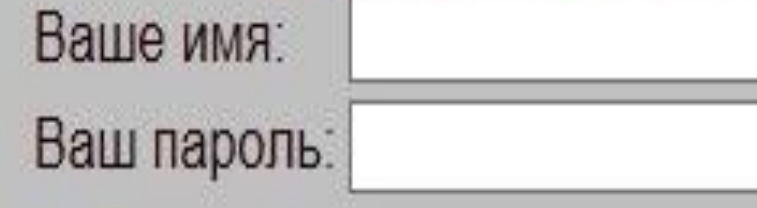

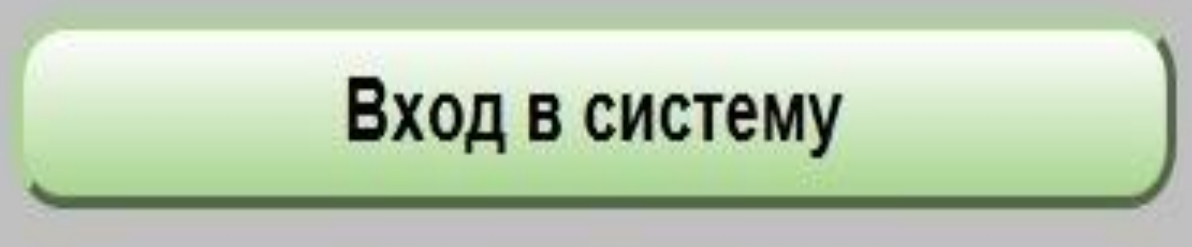

### **Вход в систему с использованием зарегистрированного сертификата**

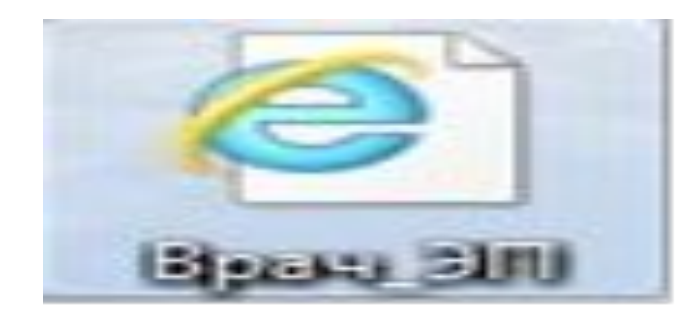

#### **защищенный носитель**

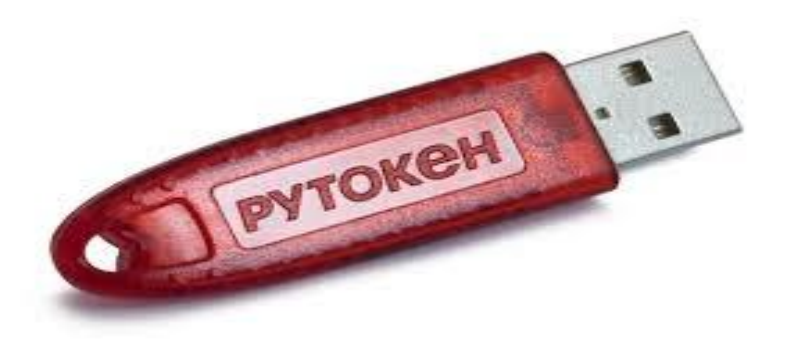

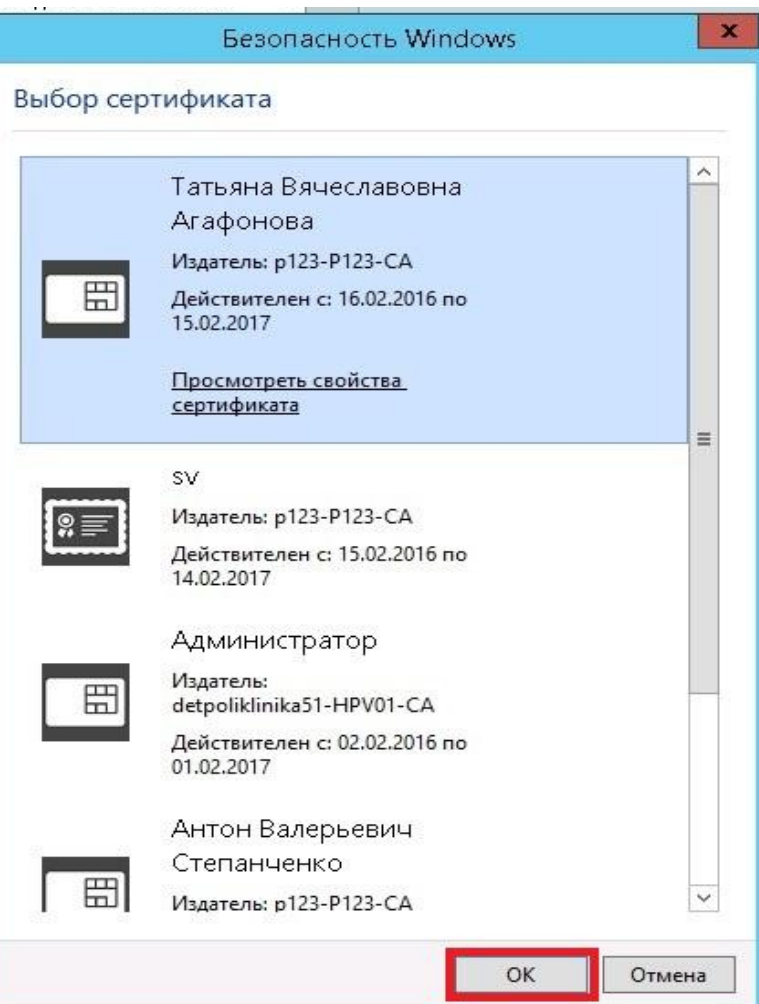

### **Вход в систему**

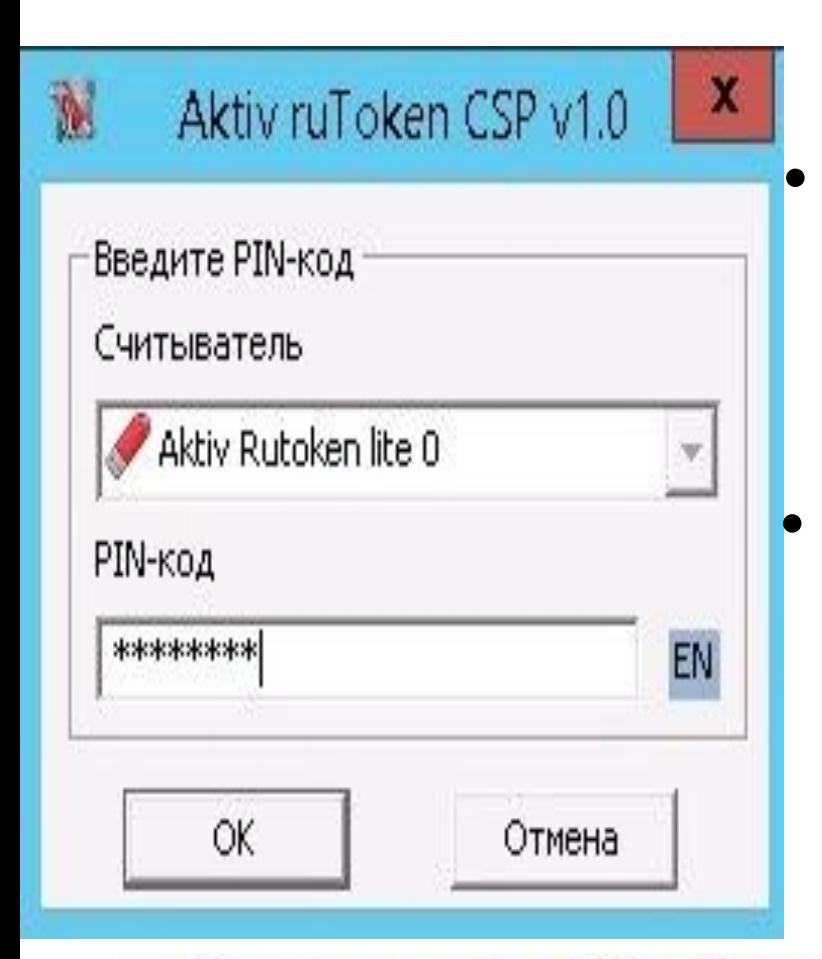

*• При каждой авторизации необходимо вводить pin-код*

**•** *После авторизации в системе фамилия пользователя появится в «шапке» рабочего экрана*

Поликлиника 123. Пользователь: РО123\АГАФОНОВА ТВ Работа с пациентами

### **1.Модуль WEB РЕГИСТРАТУРА Основной экран системы.**

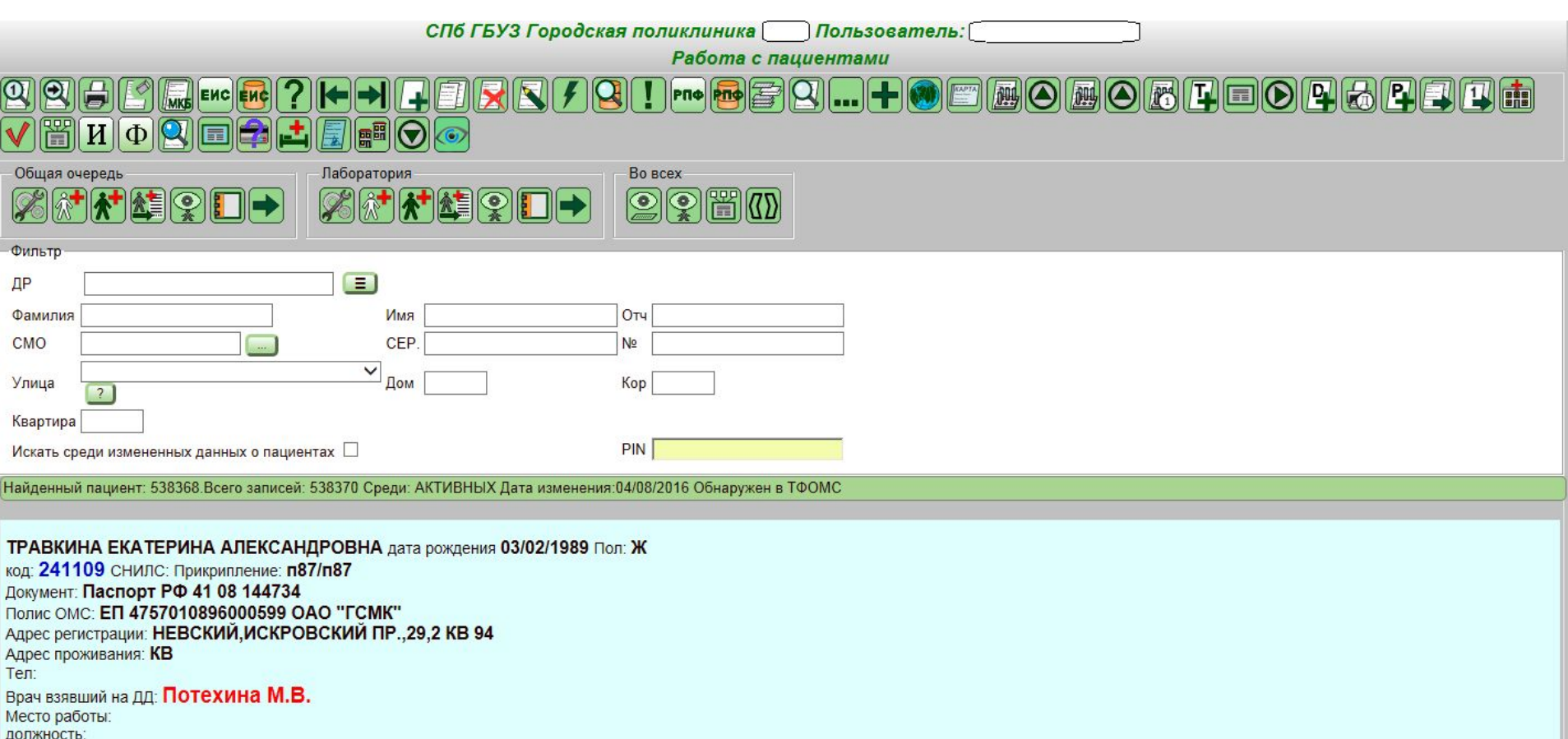

Данные о прохождении диспансеризации

Пациент подлежит диспансеризации в текущем году (2016) и прошел ее. Дата прохождения дисп.: 04/04/2016 Врач:Потехина М.В. ГЗ:1

#### **Основной экран системы состоит из четырех блоков.**

- Первый блок ряд управляющих кнопок. Количество кнопок варьируется от уровня доступа пользователя в системе.
- Второй блок ключи для поиска. Поиск может осуществляться по ФИО, ДР, полису, паспорту, адресу проживания и пр.
- Третий блок отображение информации о найденном пациенте.
- Четвертый блок Информация о дополнительных обследованиях пациента.

Для начала работы нам необходимо найти пациента в базе данных. Для этого в блок «Ключи для поиска» вносим те сведения, по которым будет осуществляться поиск пациента. Обратите внимание: самый быстрый поиск осуществляется по ПИН-коду или по ФИО. После ввода ключей для поиска, нажимаем кнопку В нижнем блоке отобразится информация о найденном пациенте. Если пациент не «наш», то нажимаем кнопку **для поиска следующей записи** в базе населения.

После нахождения нужного нам пациента, мы можем с ним произвести следующие действия:

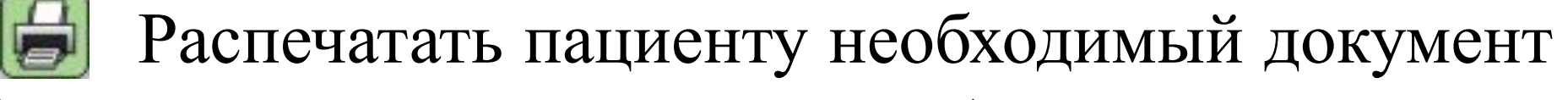

(стат.талон, титульный лист амбулаторной карты и другие формы выходной документации).

 Удалить выбранного пациента. При удалении нам необходимо будет указать причину (ошибочная запись, умер, выбыл).

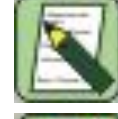

Войти в режим изменения данных о пациенте.

 Кнопка для просмотра адреса проживания пациента на топографической карте Санкт-Петербурга.

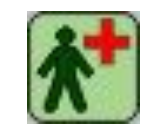

Записать пациента в очередь на прием к

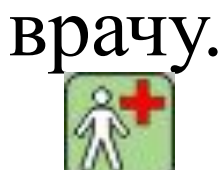

Просмотреть взятые на пациента номерки на

прием к врачу.

 "Ваши очереди" – позволяет просмотреть очередь на прием того врача, который вошел в систему. Данная функция доступна только для врачей.

 Взятые номерки. В этом режиме можно просмотреть все взятые на пациента номерки и при необходимости отказаться от них.

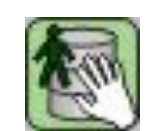

 Взять данные о пациенте и перенести их в статистический талон. Данная кнопка используется только в случае работы с модулем WEB СТАТИСТИКА в момент расширенного поиска пациента.

 Просмотр всех обращений пациента в поликлинику. Откроется новое окно, в котором будет выведена таблица (ФИО врача, дата посещения, диагноз, характер заболевания); Поиск пациента в базе Территориального Фонда Санкт-Петербурга.

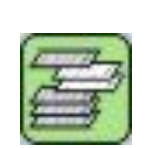

**Модуль WEB РЕГИСТРАТУРА** Вход в режим работы с отчетами по базе данных пациентов поликлиники.

Очистить ключи поиска пациента.

 Добавить нового пациента в базу населения. Необходимо ввести полисно-паспортную часть, адрес проживания, адрес прописки, установить прикрепление к поликлинике.

 Просмотр всех ранее проведенных услуг пациента, которые прошли через систему ЕИС.

 Зарегистрировать новую карту БСК на пациента и произвести поиск пациента по карте БСК.

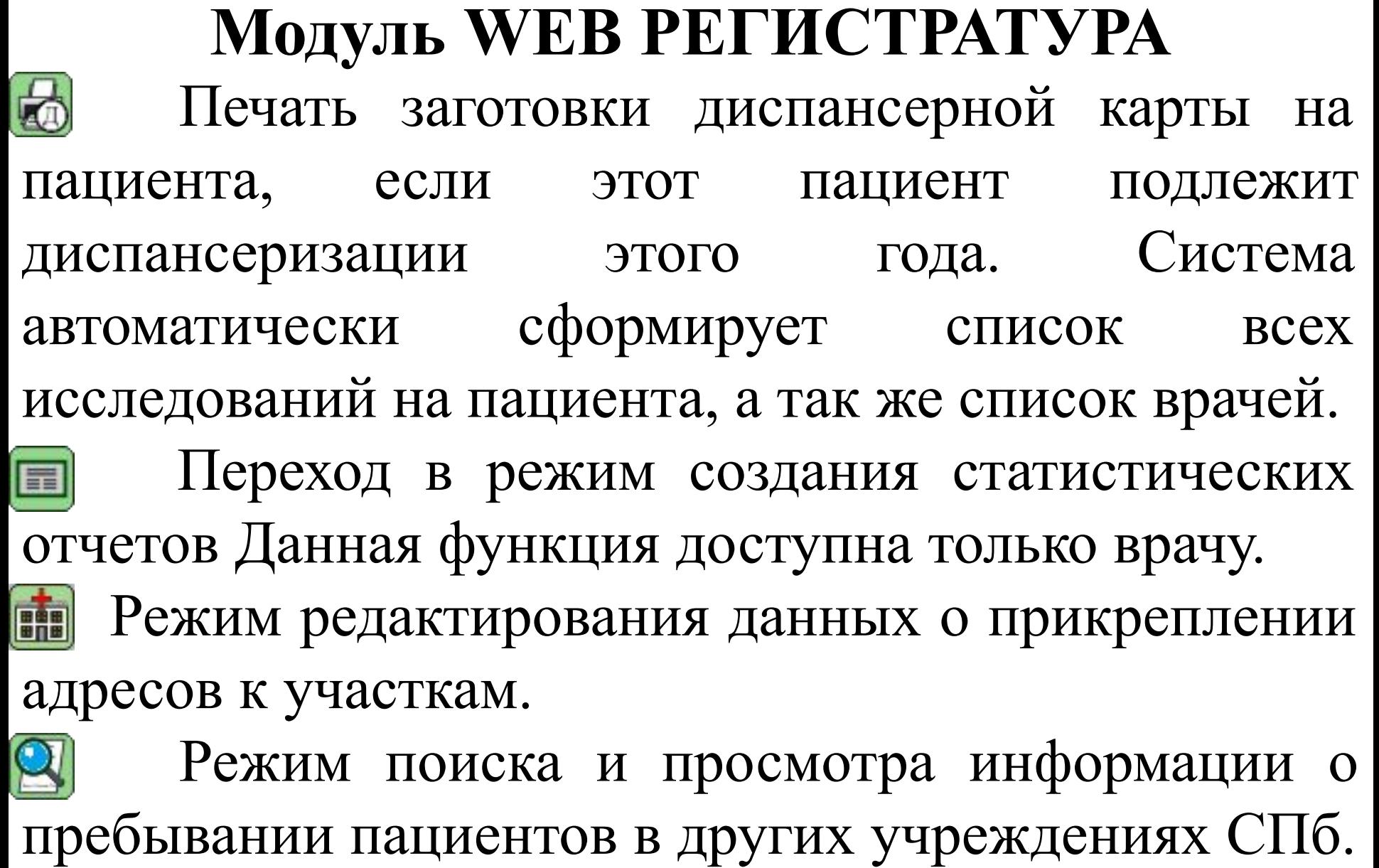

### **Экран добавления или изменения данных**

#### **о пациенте**

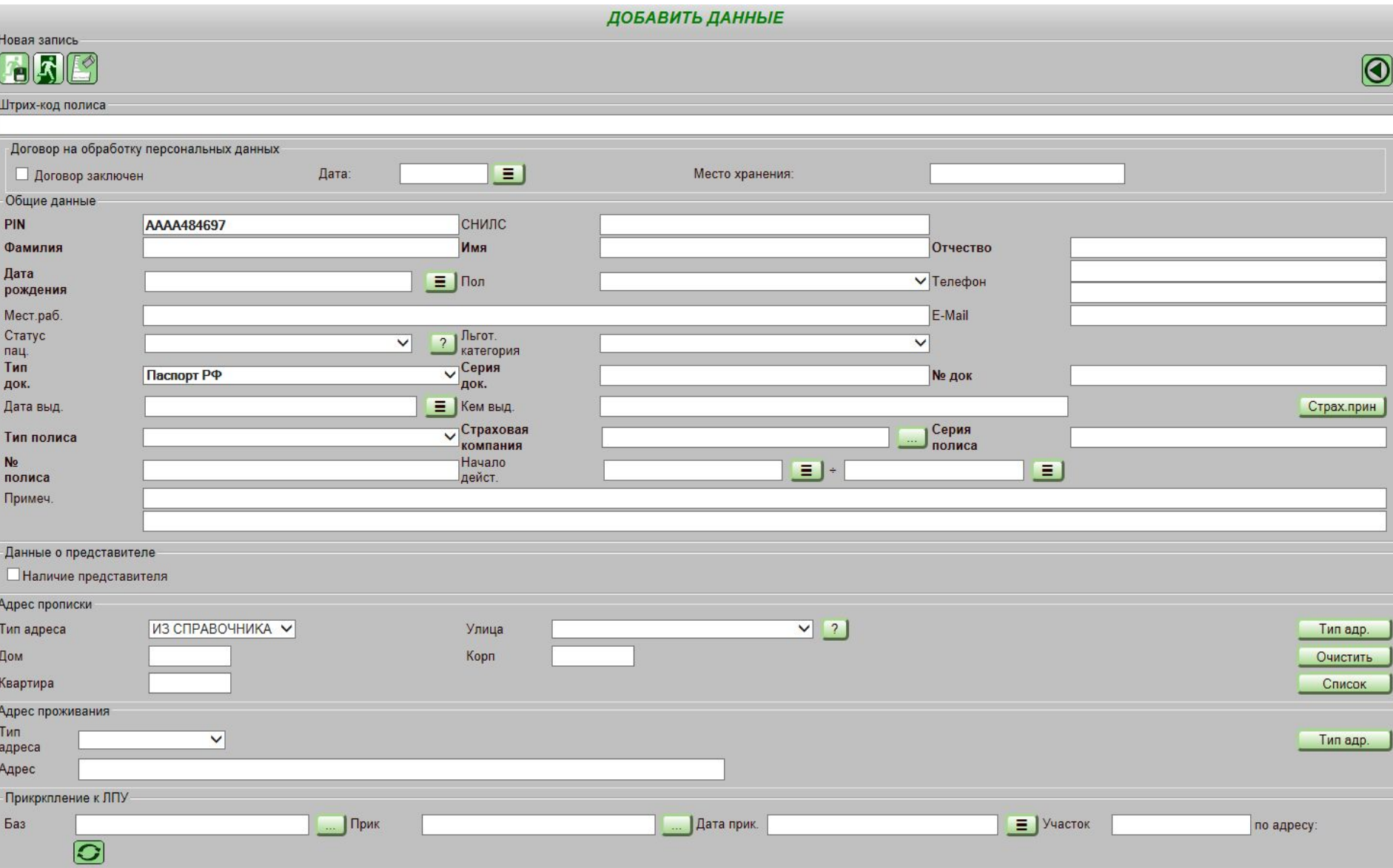

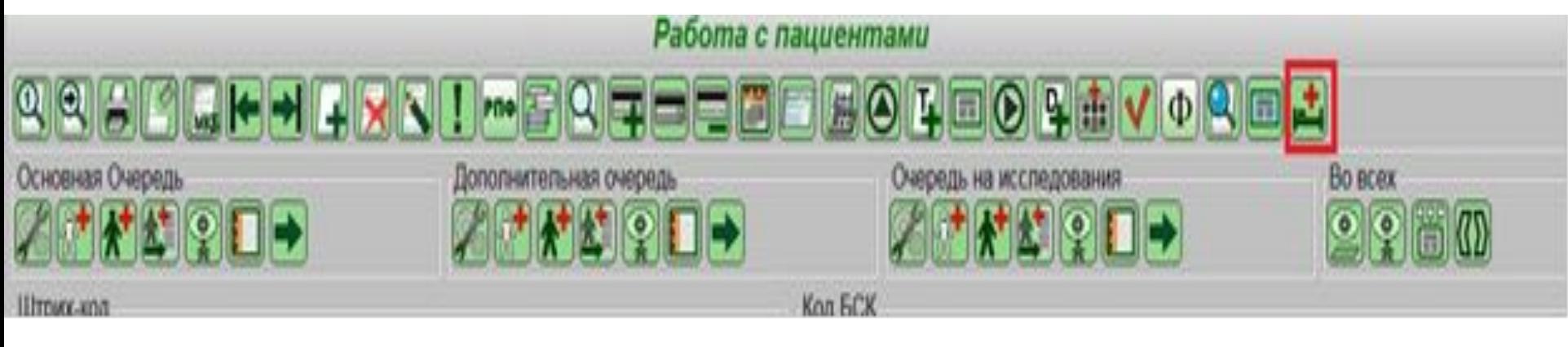

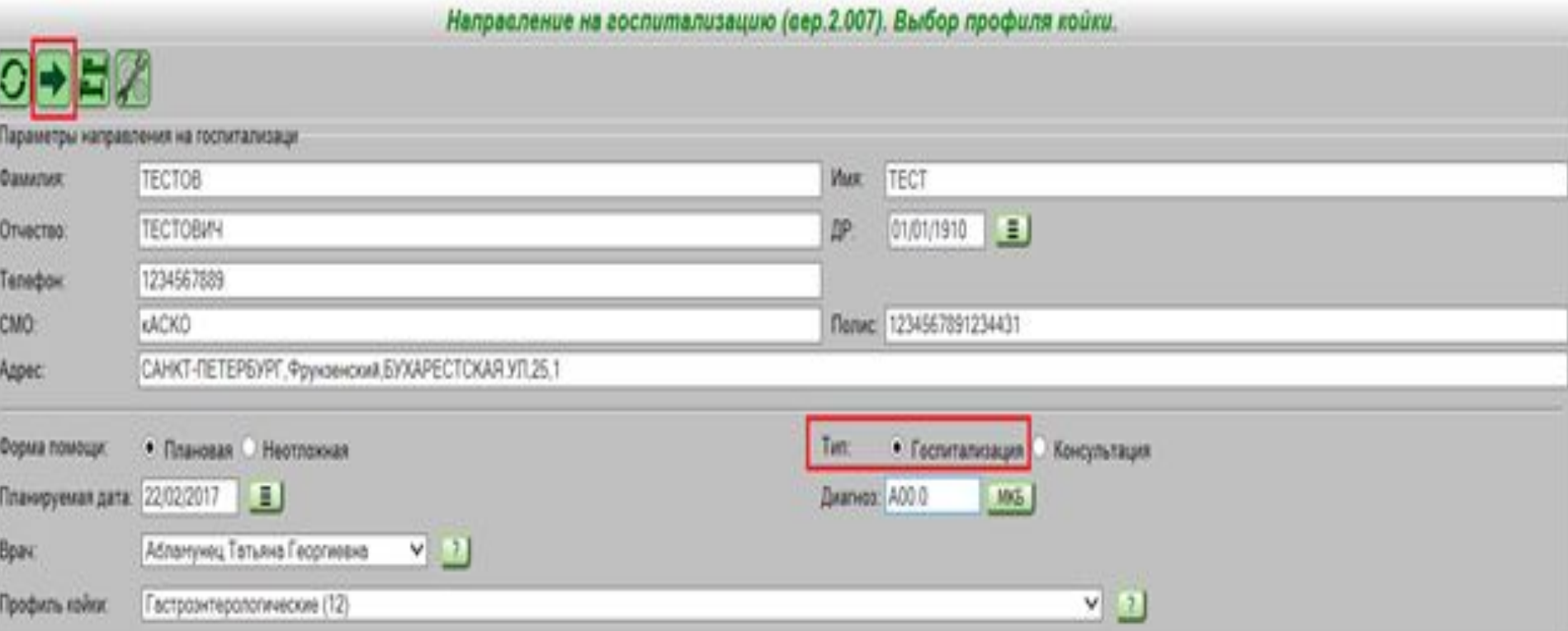

Направление на госпитализацию. Выбор стационара.

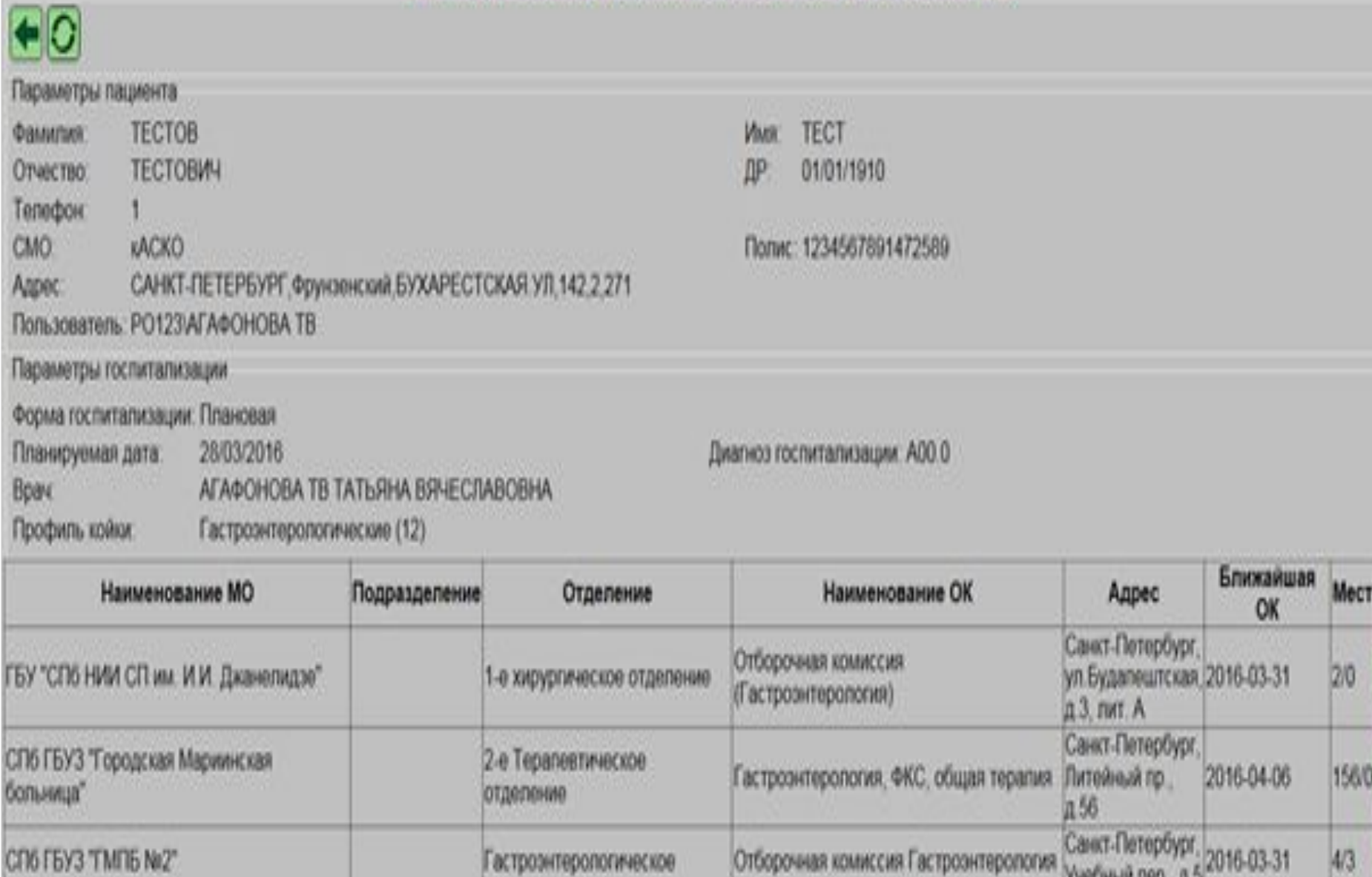

Направление на госпитализацию. Подтвердите направление в стационар. Параметры пациента **TECTOB TECT** Фамилия. Имя **TECTOBIAL** 01/01/1910 Отчество ΩP Тепефон CMO: **VACKO** Полис: 1234567891472589 САНКТ-ПЕТЕРБУРГ, Фрунзенский, БУХАРЕСТСКАЯ УЛ, 142, 2, 271 Апрес: Пользователь: РО123/АГАФОНОВА ТВ Параметры госпитализации Форма госпитализации. Плановая Планируемая дата: 28/03/2016 Диагноз госпитализации: АОО О Врач АГАФОНОВА ТВ ТАТЬЯНА ВЯЧЕСЛАВОВНА Профиль койки Гастроэнтерологические (12). CIT6 FBY3 "FMFIB Ne2" Стационар: Отборочные комиссии. Отборочная комиссия Гастроэнтерология(780048-ОК774) отд:Гастроэнтерологическое Санкт-Петербург, Учебный пер., д.5

31/03/2016(Четверг)

13 30 00 13 40 00 (1/0)

Результаты направления на отборочную комиссию.

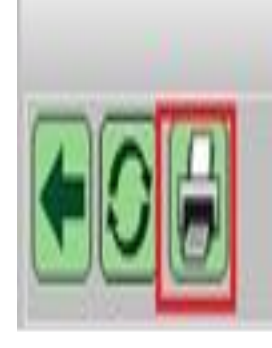

**GRELL ROLL** 

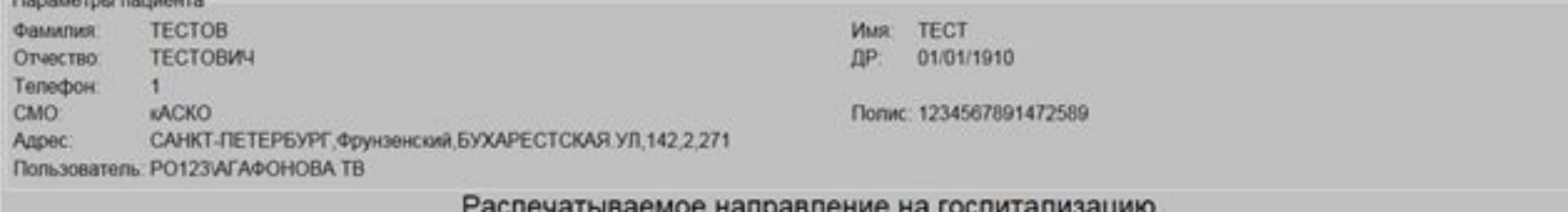

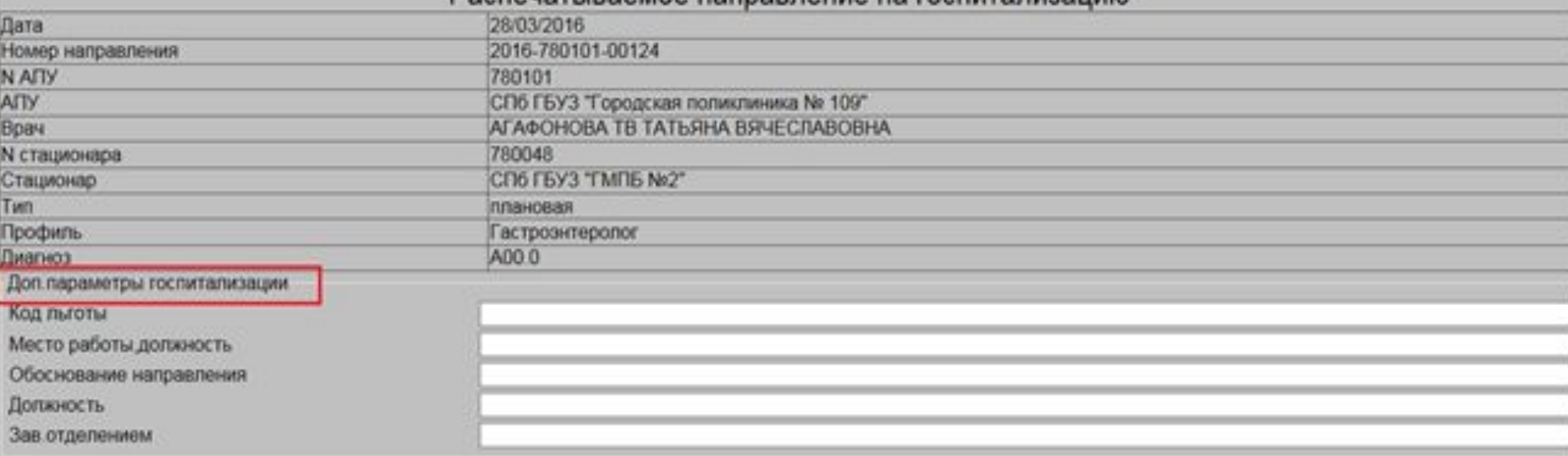

#### **Аннулирование направления**

Направление на госпитализацию. Существующие направления в стационары.

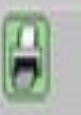

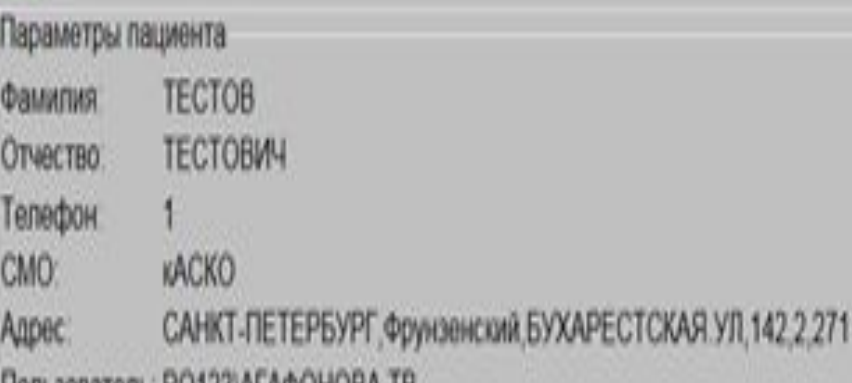

**FROM ASSISTENT FOR SAFE AND LINES.** 

*VIMR* TECT ДР: 01/01/1910

Полис: 1234567891472589

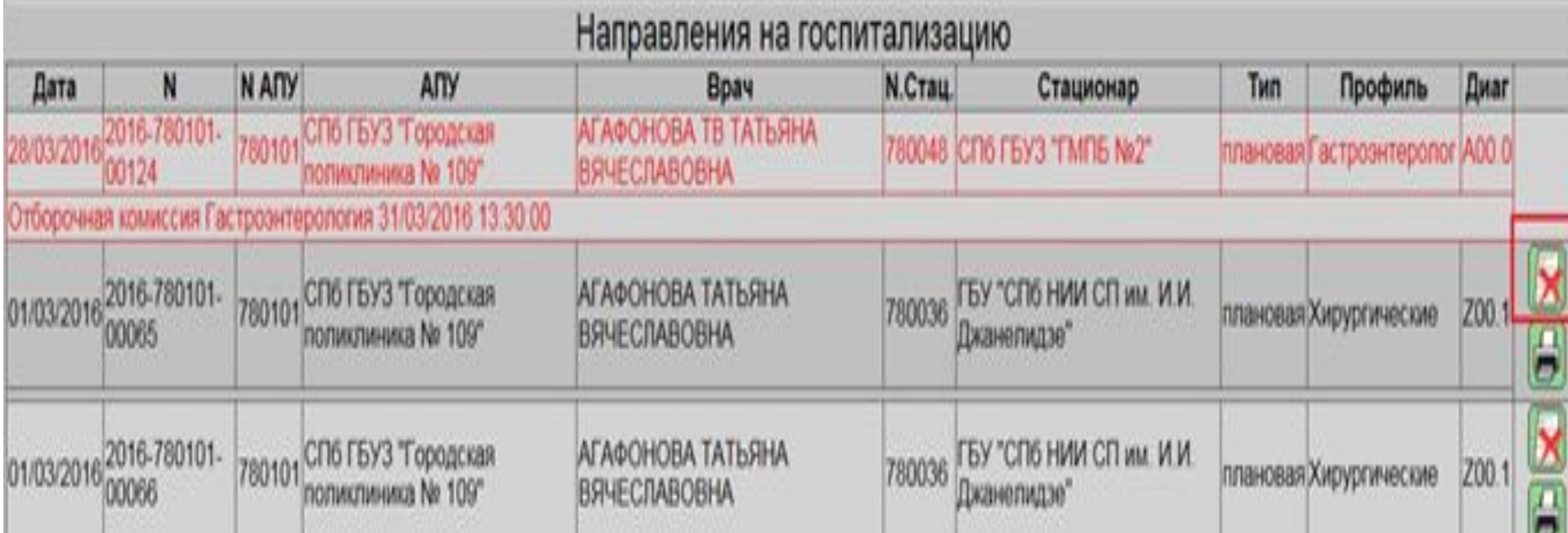

### **Источники информации**

- **1. Руководство пользователя ЗАО «СВмед»**
- **2. http://www.svmed.spb.ru**